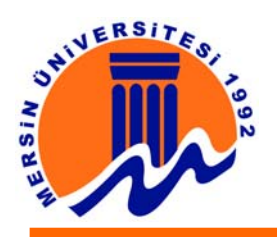

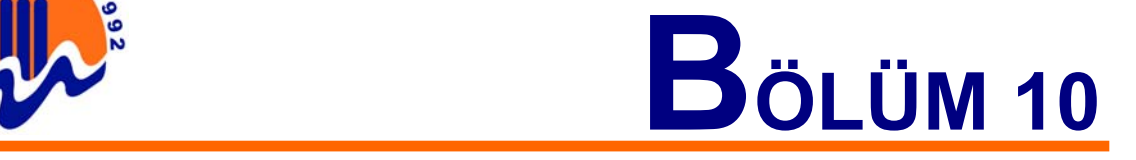

# **B- FLASH 5 ANİMASYON HAZIRLAMA PROGRAMI**

# **10. FLASH 5**

## **10.1. Flash Nedir?**

Flash Internet için etkileşimli vektörel grafik ve animasyon hazırlanmasında kullanılan ve günümüzde artık standart sayılabilecek bir programdır. Web tasarımcıları Flash'ı çekici, ölçümlendirilebilir, çok az yer kaplayan gezinilebilir yüzeyler, teknik canlandırmalar, uzun süreli animasyonlar ve diğer şaşırtıcı efektleri yapmak amacıyla kullanır. Normalde çok uzun sayılamayacak, ancak teknolojinin gelişme süreci göz önünde bulundurduğunda çok uzun bir zamandır kullanılan bu program, web'deki "yanar-döner", "işkilli", "enteresan" sitelerin hazırlanmasında kullanılır. O yandan bu yana hızla geçen, kayan, patlayan, infilak eden, birbirine vurup her bir yana savrulan yazılar, üzerine gelindiğinde bir dans etmediği kalan düğmeler/menüler, gözlerinizi birbirine kavuşturacak animasyonlar flash'la yapılır.

1997 yılında Flash ilk versiyonu olan Flash-1 ve ardından Flash-2 Macromedia firması tarafından piyasaya sürülmüştür. Flash'ın tanınıp önemsenmesi ise yaklaşık Flash-4'ün 1999 yılında piyasaya sürülmesiyle olmuştur. Flash çok kısa bir zaman içerisinde çok geniş bir hayran kitlesi toplamıştır. Programın bu potansiyelini farkeden Macromedia firması hemen 2000 yılının aralık ayında Flash 4'ün daha gelişmiş yeni versiyonu olan Flash 5'i internet kullanıcılarının beğenisine sunmuştur.

Flash çok enteresan ve farklı yerlerde kullanılabilir, fakat en popüler kullanım alanı internet'tir. Genel kullanım alanının Internet olması, gerçekten çok küçük boyutlarda dosyalar hazırlanabilmesidir. Küçük boyutlu dosyaların avantajı ise, yavaş internet bağlantılı bilgisayarların görüntülenebilir web elemanlarını kolayca yüklemesini sağlamasıdır. Böylece, çok alımlı Internet siteleri ve animasyonlar ekran karşısında beklemeden kullanıcının karşısındaki yerini alırlar.

Flash ile en küçük reklam pankartından (banner), en karmaşık animasyonun yapılması, hatta bütün bir web sitesinin oluşturulması mümkündür. İnteraktif CD'lerin hazırlanması, oyunlar, veritabanı uygulamaları, PHP ve XML gibi birçok dil ile kullanılabilme, Flash'ın ileri düzey maharetleri arasında sayılabilir.

Flash ile ses ile biteşlemler (bitmap) birleştirilebilir. Yani bir dosyanın içine müzik yada ses efekti rahatlıkla gömülebilir. Bu da etkileşimi daha üst seviyelere çekebilme şansını verir. Flash içerisinde bulunan bütün görüntü, ses, text elemanları flash'a özgü bazı sıkıştırma teknikleri sayesinde çok küçük boyutlara sıkıştırılabilir. Bu sıkıştırma oranları program içerisinden kalitelerini değiştirmek suretiyle ayarlanabilir. Böylece örneğin 1 birim tutan bir ses/görüntü dosyası 0.1 ile 0.9 arasında boyutlarda son kullanıcıya ulaştırılabilir.

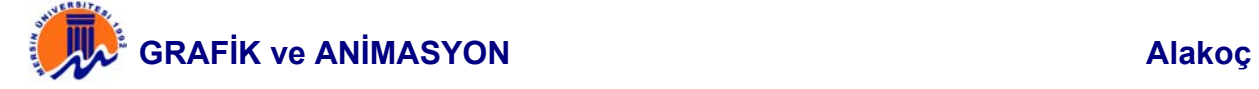

Flash aynı zamanda GIF, MOV, AVI, EXE vs. olarak çıktı verebilir. Flash'ta açıp, üzerinde değişiklikler yapılabilecek dosya formatı .FLA'dır. Bu dosya Publish (Yayınlamak) adı verilen bir aşamadan geçirildikten sonra, kullanılacak yere göre çıktılar alınabilir. Publish edilen tüm dosyalar .FLA dosyasının kayıtlı olduğu klasörde oluşturulur. Program yüklendiğinde Default (Varsayılan) çıktı formatları, Web için kullanılan .SWF ve .HTML dir. SWF Internet ortamı için hazırlanmıştır ve Browser'da adres satırına yazılarak çalıştırılabilir. HTML içinde kullanılmak istenirse bir dizi kod satırı sayfaya eklenmelidir.

Değişik formatta çıktılar almak istenirse; File-Publish Settings menüsü kullanılarak ekrana gelen pencereden istenilen formatlar işaretlenir ve Publish düğmesine basılır.

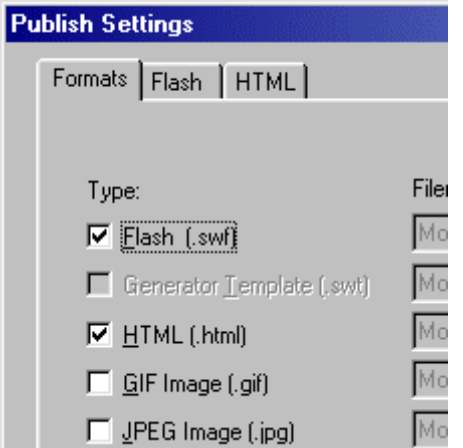

**Şekil 10.1.1.** Publish Settings Penceresi.

Macromedia Flash programı, macromedia'nın http://www.macromedia.com adresinden deneme amaçlı olarak indirilebilir. Bunun dışında tam kullanım için belirli bir ücret karşılığında macromedia'dan yada temsilciliklerinden temin edilebilir.

Program ile ilgili geniş Türkçe bilgi elde etmek ve programı temin edebilmek için Macromedia firmasının Türkiye temsilcisi olan Medyasoft'un sitesi (www.medyasoft.com) ziyaret edilebilir. Bu sitenin Download bölümünden de Flash 5 temin edilebilir yada doldurulan bir form ile Macromedia'nın bütün ürünlerinin bir aylık sürümleri CD olarak istenebilir. Medyasoft'un bu uygulaması Macromedia ürünlerini tanıtmak ve satış amaçlıdır. Flash 5'in tam sürümünü almak için de Medyasoft yetkilisiyle irtibate geçebilirsiniz.

#### **10.2. Flash ve Animasyon**

Flash'ın etkileşimli bir vektörel grafik ve animasyon standardı olduğu belirtilmişti. Peki animasyon nedir? Animasyon, çok sayıda resmi belli bir hızda ve düzende göstererek sürekli bir hareket izlenimi verilmesine denir. Animasyon birçok resim ve grafiğin senaryolar içerisinde hareketlendirilmesidir. Animasyon ile ardarda dizilmiş birden fazla resim sırayla ve belirli zaman aralıklarıyla oynatmak ile izleyene hoş anlar ve heyecanlar yaşatmak mümkündür.

**CRAFİK ve ANİMASYON Alakoç Alakoç** 

Flash'daki hareketlendirme işlemi birkaç değişik yol ile gerçekleştirilebilir. En yaygın hareketlendirme yöntemi senaryolar arasında geçişler sağlanarak gerçekleştirilen hareketlendirmedir.

Kanat çırpan bir kuş animasyonu oluşturmak istenirse; önce kuşa ait her hareket bir sahne içerisinde yer alır ve bu sahnelerin ardarda getirilmesi ile animasyon oluşturulur.

Yıllar boyu grafikler (resimler) üzerinde hep bu tür hareketlilik gerçekleştirilmiştir. Bu hareketlendirme mantığını en çok çizgi film yapımcıları kullanmıştır. Aslında televizyonda izlenilen veya video cihazına takılan filmlerin genel mantığı budur. Birbiri ardına eklenmiş milyonlarca resim ve ses montajlarından oluşur. Bir yumurtanın aşağıya düşmesi filme alındığında ve film şeridinde bakıldığında kare kare fotoğraflar görülür. Gerekli ekipmanlarla bu kareler (Frame) hızlı bir şekilde ekrana aktarılırsa, yumurta "düşüyormuş gibi" görülür. Bu filmi n bilgisayar ortamına aktarıldığı düşülürse; bu saniyede 24 kare olmak üzere 3 saniyelik bir animasyon için 72 tane resim demektir. Oluşacak dosyanın boyutu da çok büyük olacaktır. Oysa Flash'ta yumurtanın sadece ilk karede ve son karede nerede olacağını belirtilir. Aradaki görüntüyü Flash kendisi tamamlar. Bütün bunlar için sadece kendi formatında bir iki satır kod yazarak, son derece ufak, Web için mükemmel dosyalar oluşturur.

Bir başka hareketlendirme mantığı, metin veya grafiklerin ekranın bir yerinden başka bir yerine hareketlendirilmesidir. Bu tür hareketlerde grafik veya metin, şekil değişikliğine uğramadan sadece konum değiştirirler. Bu işlem özel efektler ile gerçekleştirilir.

 Flash'ın animasyondaki avantajı ise hem vektorel grafikler kullanabilmesi, hem de rutin bir değişim süreci izleyen bazı animasyonları otomatik olarak gerçekleştirebilmesidir. Örnegin, bir Yeşil başlı gövel ördeği, A noktasından B noktasına çizgisel olarak götürmek istiyoruz. Normal animasyon mantığı ile bu işlem bu noktalar arasını eşit aralığa bölüp, bölünen noktalara ayrı ayrı sahnelerde, ayrı ayrı yeşil başlı gövel ördek çizmek ile mümkün olur.

Eskiden büyük animasyonlar hazırlayan, yüksek bütçeli büyük film firmalarında bu işler için ayrı ayrı insanlar çalışırlardı. Bir karakteri oluşturan kişi, bu karakterin başlangıç noktasını, bitiş noktasını ve izleyeceği yolu belirtir ve bunu tamamlanması için "Ara doldurucu" olarak tabir edilen çizerlere iletirlerdi. Ara doldurucular ise her kareyi teker teker çizerlerdi. Tabiki bu büyük bir zaman kaybı demekti. Flash ise bu ara doldurma işlemini kendisi gerçekleştirebiliyor. Biraz önce bahsi geçen yeşil başlı gövel ördeğin başlangıç, bitiş ve izleyeceği yolu programa verdiğimizde, program kullanıcı için "Ara doldurucu" görevini üstlenerek animasyonu tamamlıyor. Bu çok önemli bir zaman kazancı demektir.

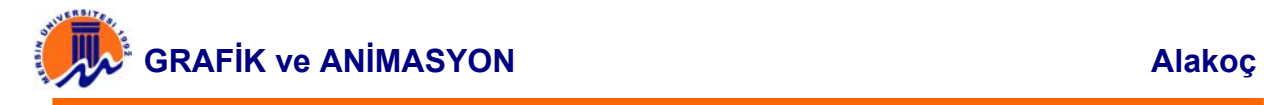

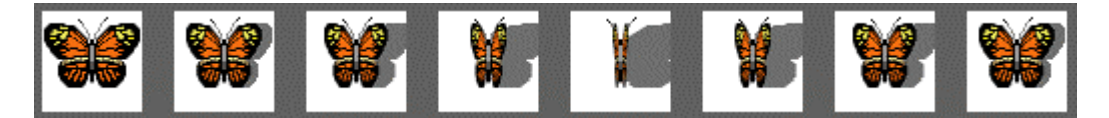

**Şekil 10.2.1.** Kareler ardarda gösterilirse kelebek "kanat çırpıyormuş gibi" görünür.

## **10.3. Programlama ve Flash**

Flash sadece animasyon hazırlamak için kullanılmaz. Göze ve kulağa hitap eden bunca özelliğinin yanında; çok güçlü bir programlama kapasitesini de bünyesinde barındırır. Actionscripting olarak adlandırılan bir programlama sistemi ile, kullanıcının program içi nesneler üzerindeki tam kontrolünü sağlıyor. Actionscripting bir programlama dili değildir, bir yazım (scripting) dilidir.

Yazım dili ise kullanıcılara üzerinde çalıştıkları programı rahatlıkla değiştirme ve beceriyle kullanma gücünü veren dildir. Yazım dilleri tam olarak programlama dili olmadıklarından sadece belirli değişimlere izin verebilirler, dolayısıyla kullanıcılar yazım dillerini kullanırken sınırladıkları alanı göze alarak işlerini sürdürmelidirler.

Actionscripting genel yapı ve kullanım açısından daha çok Java programlama diline benzetilebilir. Hatta Java'nın bir uzantısı olarak görülebilir. Bir yazım dilinden beklenebilecek özelliklerden çok daha fazlası actionscripting'de bulunur.

Flash 5 programını bilgisayarınıza yükleyip çalıştırmanı için fazla bir sistem gereksinimi yok. Aşağıda Flash 5'in bir bilgisayara yüklenebilmesi ve çalışması için gerekli minimum sistem özellikleri veriliyor.

# **10.4. Flash 5 Sistem Gereksinimi**

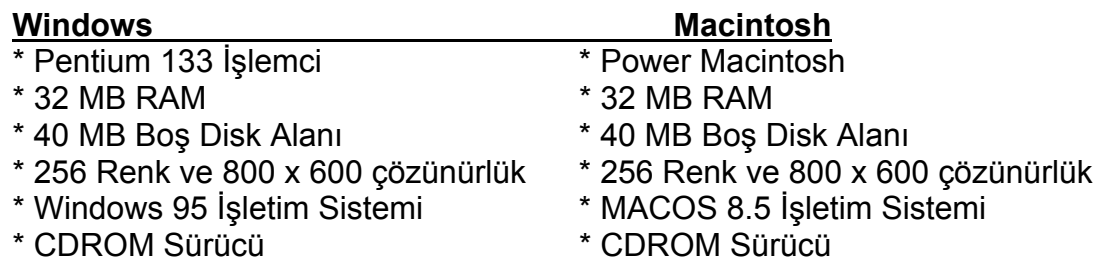

#### **10.5. Flash Animasyon Genel Yapısı**

Flash ekranının görünümü oldukça kullanışlı ve kolay bir yapıya sahiptir. Flash 5 ile birlikte gelen paneller ekranın büyük bir bölümünü kaplar. Panellerin tümü Flash 5 ekranında bulundurulabilir veya sadece kullanılan panelin ekranda kalması sağlanabilir. Panellerin serbest olarak hareket ettirilebilmesi de programa ayrı bir avantaj sağlayarak daha rahat çalışma imkanı sağlarlar.

Genel olarak Flash programını dört ana bölüm altında inceleyebiliriz. Bunlar; Sahne, Zaman Çizgisi, Araç çubukları, Launcher ve Panellerdir. Flash 5 ekranının bölüm görüntüleri Şekil 10.5.1'de gösterilmiştir.

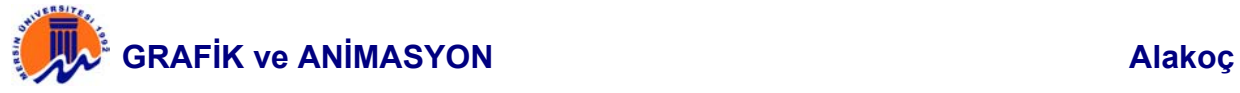

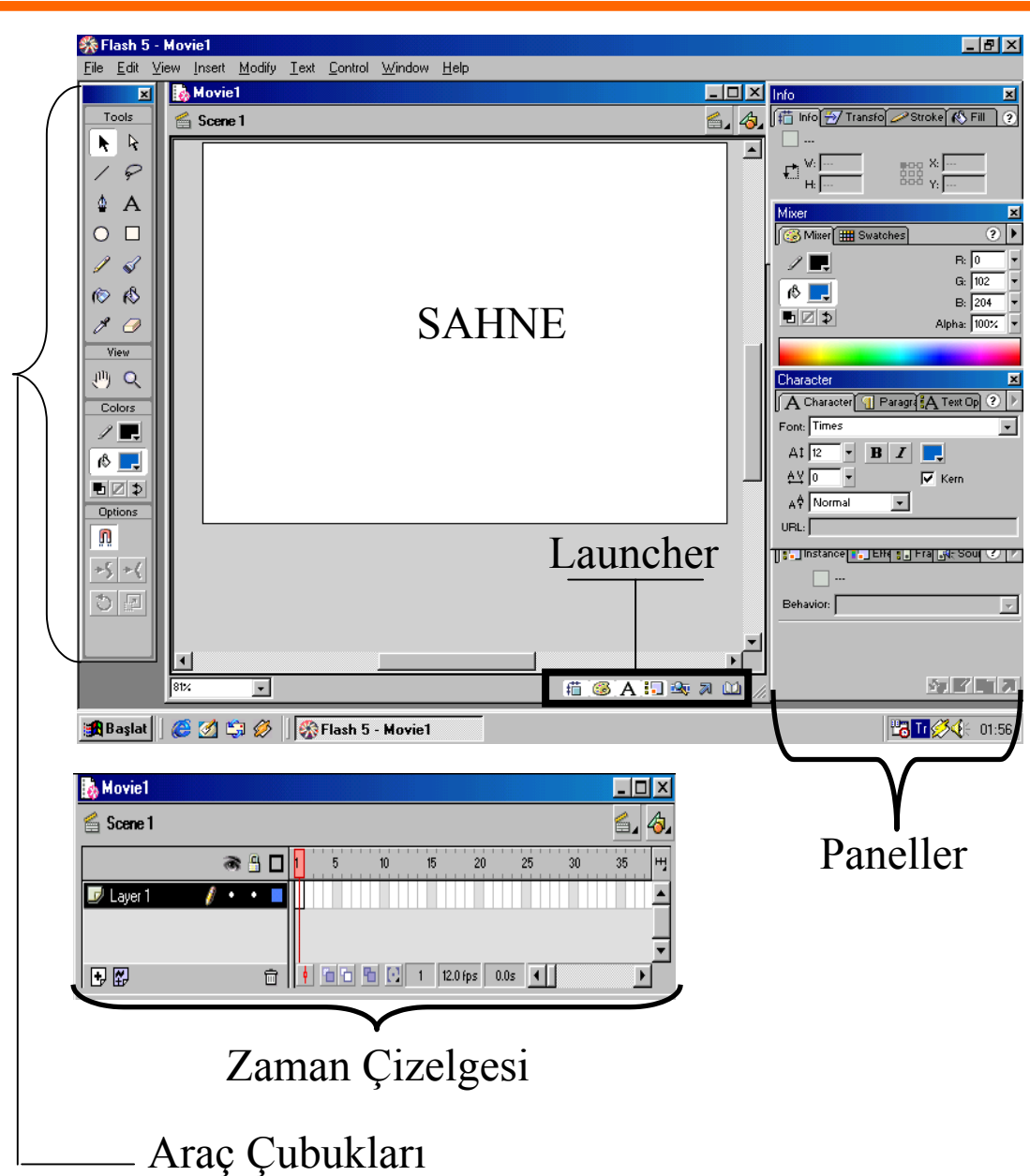

**Şekil 10.5.2.** Flash 5 Ekranı Bölümleri.

Aşağıda bu bölümler sırası ile incelenmiştir.

# **10.5.1. Scene (Sahne)**

Animasyon dokümanlarının grafik, ses, video, metin gibi bilgilerinin yerleştirildiği alandır. Flash ekranında en çok yer kaplayan ve çalışmaların birinci derecede gerçekleştirildiği alan burasıdır. Bu alana gösterime girecek nesnelerin yerleştirilmeleri gereklidir. Filme ait bütün gösterim işlemleri de bu alanda gerçekleştirilir.

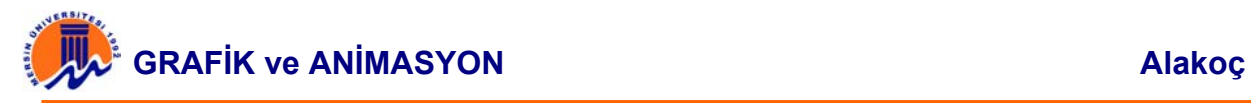

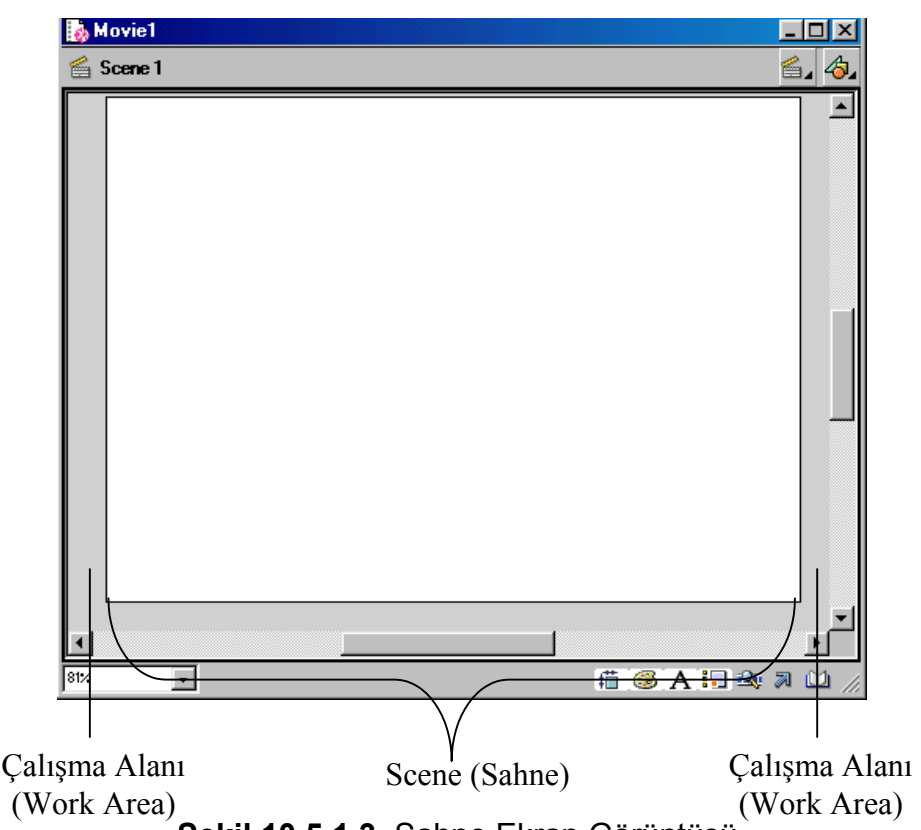

**Şekil 10.5.1.3.** Sahne Ekran Görüntüsü.

Sahne içerisine eklenen nesneler filmde gösterime girerler. Sahne etrafında yer alan diğer alanlar ise nesnelerin çizimi için kullanılan çalışma alanıdır.

Şekilde de gösterildiği gibi sahne, Flash ekranının en fazla bölümünü kaplar. Sahne alanı dışında kalan alanlar da (Work Area) çizimi için kullanılabilir. Burada dikkat edilmesi gereken husus, sahne ile çalışma alanını birbirine karıştırmamaktır. Çalışma alanı, sahneye yardım için oluşturulmuş alandır. Sadece çalışma esnasında gösterilecektir. Animasyonun sunumu esnasında, sahne dışında bulunan nesneler gösterime girmeyecektir.

Animasyon için oldukça çok nesne kullanılıyorsa, Work Area (Çalışma Alanı) çizim için kullanılabilir. Bu şekilde nesneler birbirine karıştırılmadan, daha geniş bir alan içerisinde çalışma imkanı bulunabilir.

Ancak, animasyon birkaç şekilden oluşuyorsa, bu alanı kullanmaya gerek kalmayacaktır. Çalışma alanını, Flash ekranında göstermek ya da gizlemek için, View (görünüm) menüsünden, Work Area (Çalışma alanı) seçeneğini tıklanır. Aynı işlemi Ctrl + Shift + W tuş kombinasyonu ile de gerçekleştirilebilir.

#### **10.5.2. Time Line (Zaman çizgisi)**

Sahne içerisinde oluşturulan yada dışarıdan programa ithal edilen bir nesnenin, hareketlendirilmesini sağlayan, hareketin hangi zaman aralıklarında gerçekleştirileceğini belirten alandır. Animasyonlara ait, temel hareketlendirme işlemlerinin tümü bu bölümde gerçekleştirildiği için, flash animasyonlarının beynini oluşturur.

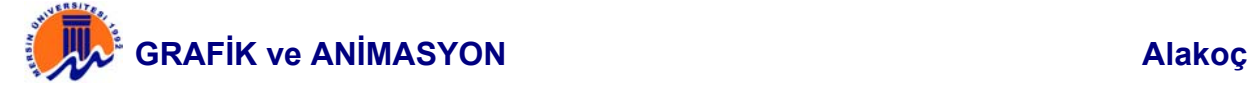

Bu alanda her nesnenin hareketi için farklı bir Layer (katman) kullanılması zorunludur. Aynı zaman diliminde birden çok nesnenin hareketi bu şekilde sağlanabilir. Ayrıca hazırlanan animasyonun kaç Frame (Kare)'den oluşacağı da bu alanda belirlenebilir. Frame sayısı arttıkça animasyonunun zaman boyutu ve bununla doğru orantılı olarak da dosya boyutu o denli büyür. Bu yüzden bu alan animasyonunun sunumu için oldukça önemlidir.

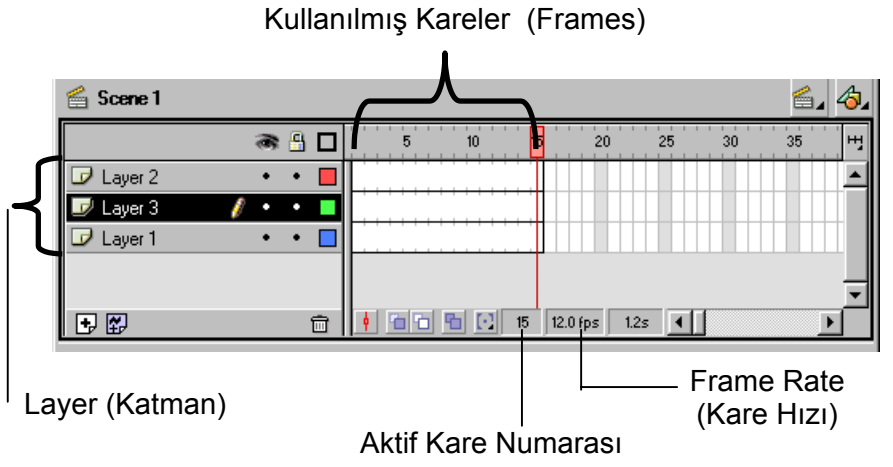

**Şekil 10.5.2.4.** Zaman Çizgisi Ekranı Görüntüsü.

# **10.5.3. Araç Çubukları**

Araç çubukları, menü yardımı ile birkaç işlemde gerçekleştirilebilecek bir çok işlemin, tek bir tıklama ile hazır hale getirilebileceği yardımcı seçeneklerdir. Her windows programında kullanılan araç çubuğunun görevleri ile aynıdır. Bunun dışında, Flash menülerinde bulunmayan işlemleri gerçekleştiren araç çubukları da mevcuttur. Bu tür araçlara çizim araçlarını örnek verebiliriz.

Animasyon içerisine yerleştirilecek her Flash objesi, belli araçlar kullanılarak çizilebilir. Flash nesnelerinin oluşturulmasında, araç çubuklarının önemi çok büyüktür.

Araç çubuklarını görevleri açısından gruplara ayırmak mümkündür. Aşağıda araç çubukları hakkında bilgiler verilmiştir.

**a) Çizim ve Biçimlendirme Araç Çubuğu** :Çizim araçları, sahne içerisine çeşitli şekiller çizmek, metin eklemek ve bu nesneler üzerinde değişiklik yapmak için kullanılan araçlardır. Biçimlendirme araçları ise, çizim araçları ile entegre çalışan yardımcı araçlardır. Her çizim aracına ait, biçimlendirme araçları devreye girerek nesneler üzerinde değişiklik yapma imkanı sağlar. Çizim araçları ve biçimlendirme özellikleri Bölüm-11 'de anlatılmıştır.

Flash 5 ile gelen yeniliklerle yeni çizim araçları programa dahil edilmiştir. Örneğin çizim araçları içerisine eklenen Pen Tool ( Kalem Aracı) yardımı ile *bezier* eğriler kullanılarak çizim ve biçimlendirme gerçekleştirilebilir. Bu şekilde bir şeklin çizimi için çeşitli referans noktaları kullanılabilir, çizim nesnesine bu noktalar yardımı ile ulaşılabilir.

Flash 5'te biraz daha kıvrak bir araç dizilimi vardır. Flash 4 araçlarının seçimiyle ekrana gelen yardımcı seçeneklerin bir çoğunun sabitleştirilmiş ve herhangi bir araca bağımlı kalınmadan seçim yapılabilmesi mümkündür.

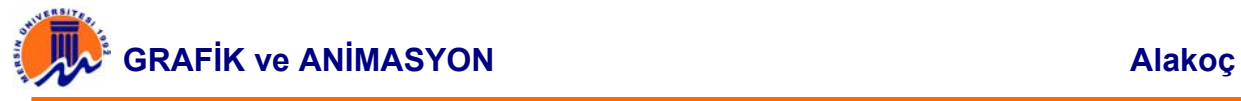

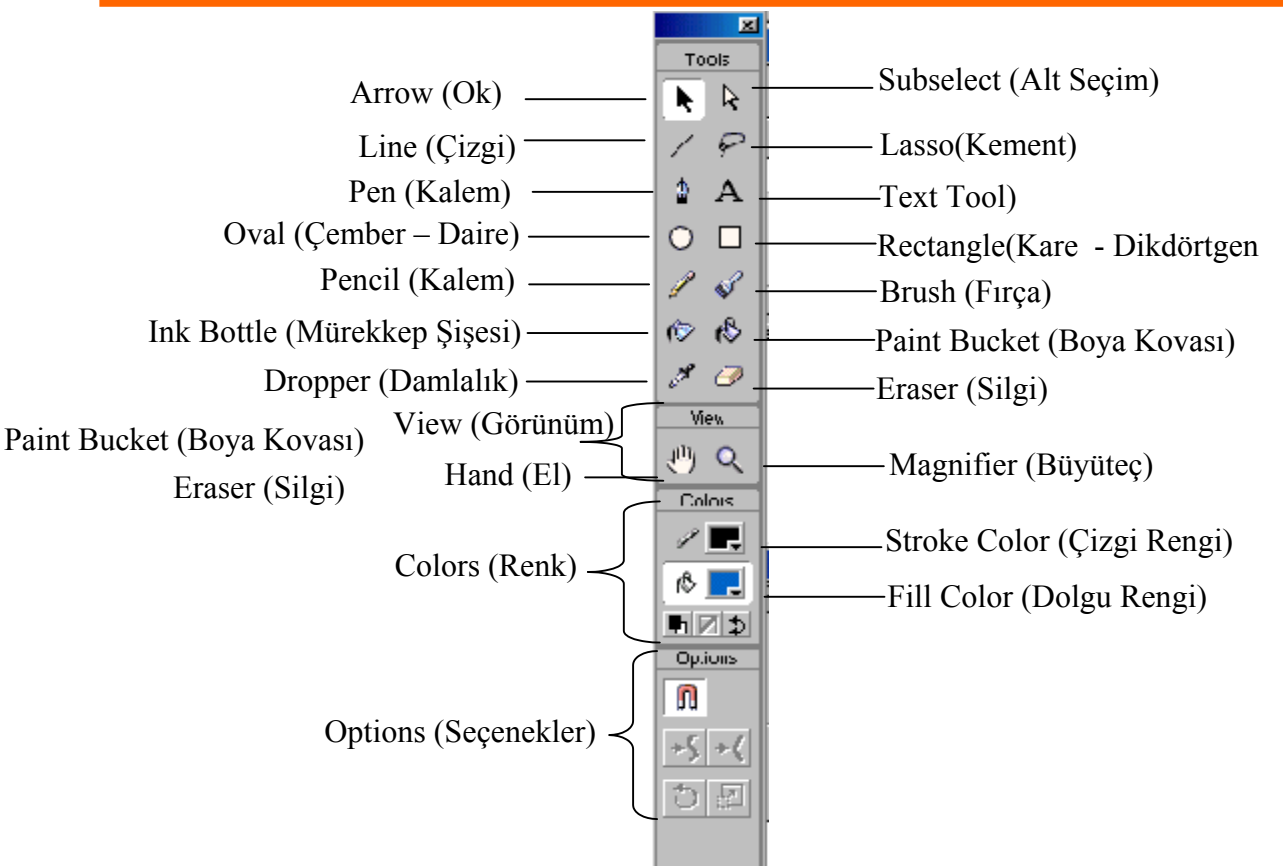

**Şekil 10.5.3.5.** Flash Çizim Araçları ve Biçimlendirme Araç Çubuğu Ekranı.

 **b) Standart Araç Çubuğu :** Dosya, yazıcı, pano (clipboard) işlemleri Arrow (ok)'a ait biçimlendirme araçları ve zoom control (büyütme kontrolü)'nün yer aldığı araçların bulunduğu çubuktur.

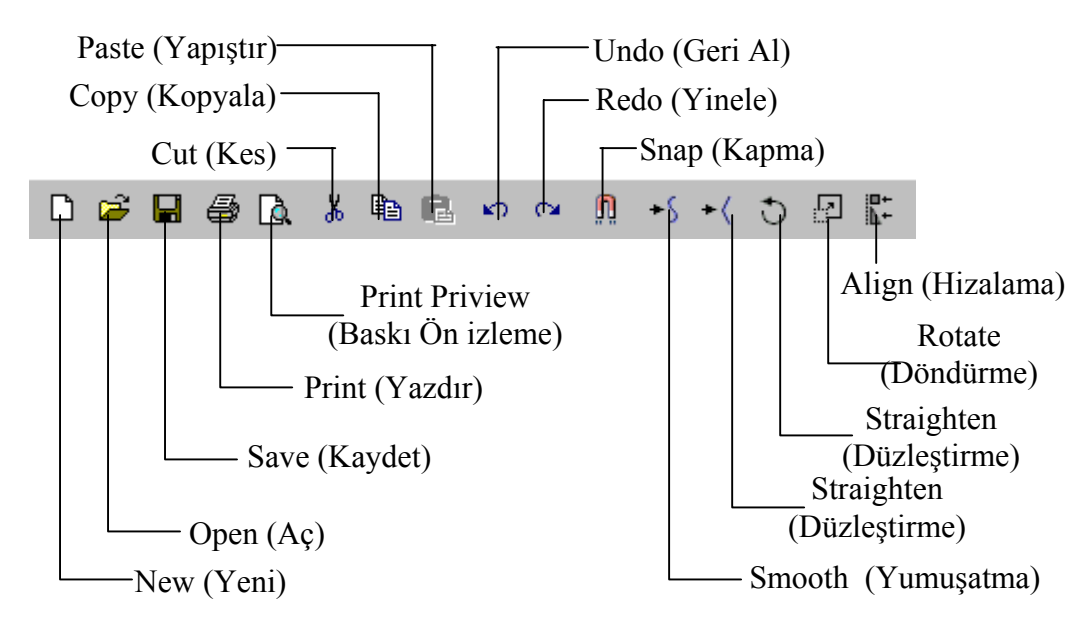

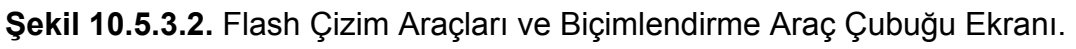

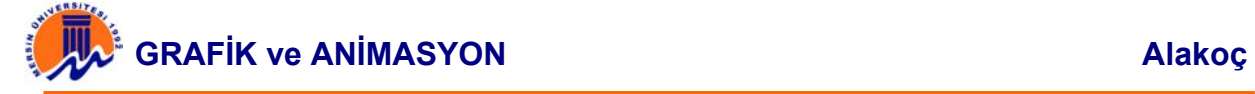

**c) Kontrol Araç Çubuğu :** Oluşturulan Flash filmini, çalışma ekranında ve/veya test

ekranında gösterime sokar. CD çalar bir cihazın üzerindeki düğmelerle aynı göreve sahiptir. Bu açıdan kullanımı oldukça kolaydır.

Eğer filmde herhangi bir eylem söz konusu değilse kontroller pasif hale geçecektir. Kontroller bir nevi radyo düğmesi olduğu için, aynı anda birden fazla düğmenin işlemesi olanaksız olacaktır.

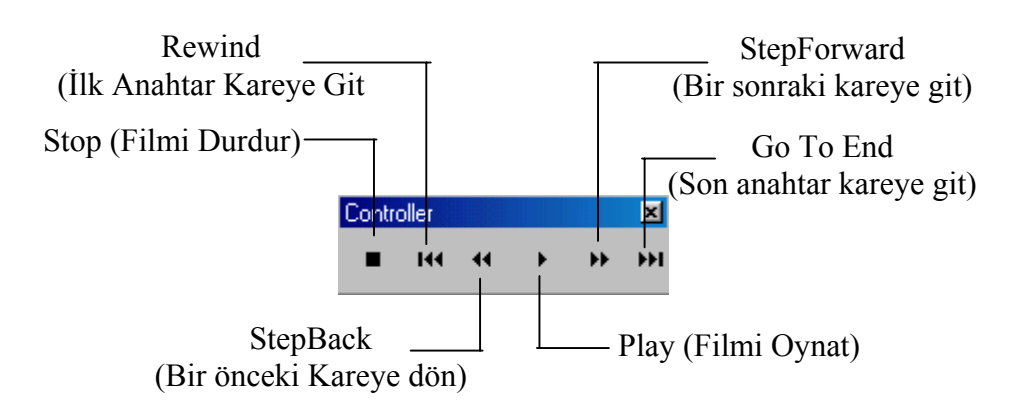

## **Şekil 10.5.3.3.** Flash Kontrol Araç Çubuğu Ekranı.

**d) Durum Çubuğu:** Seçili nesneye ait görevlerin kısaca gösterildiği çubuktur. Menüden yada araç çubuklarından seçilen herhangi bir aracın hakkında kısa bilgi almak için nesnenin üzerinde mouse göstergesini bir müddet bekletmek yeterlidir. Yapılan bu küçük bekleme sonucunda durum çubuğunda araca ait görevin yazdırıldığı görülür.

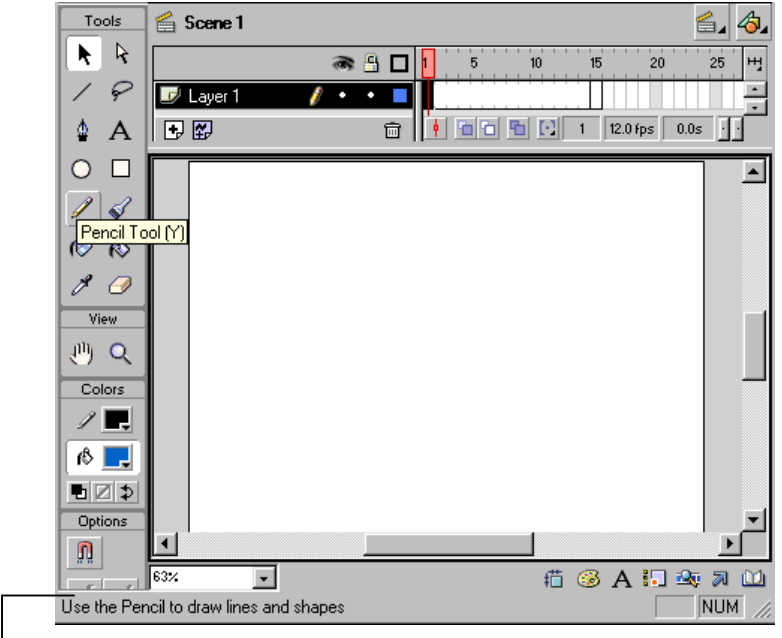

Statüs Bar (Durum çubuğu)

**Şekil 10.5.3.4.** Flash Durum Çubuğu Ekranı.

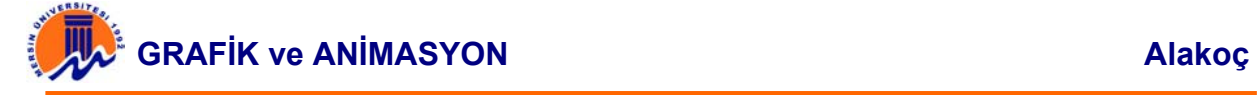

Şekilde görüldüğü gibi, kalem aracı üzerinde mouse göstergesi bekletilmektedir. Kalem aracına ait çizim özellikleri ingilizce olarak durum çubuğu üzerinde gösterilmektedir.

**e) Menü Çubuğu:** Flash Animation'un hareket ettirilemeyen barlarından birisidir. Flash ile ilgili bütün işlemler, bu bar içerisinde yer alan menüler yardımı ile gerçekleştirilebilir.

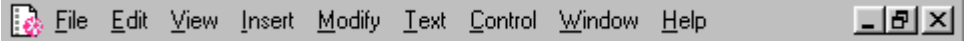

**Şekil 10.5.3.5.** Flash Menü Çubuğu Ekranı.

Menü çubuklarında bulunan menülerin genel özellikleri aşağıda açıklanmıştır.

**File (Dosya)** : Bütün dosya işlemlerinin gerçekleştirildiği menüdür. Flash animasyon dosyalarının oluşturulması, saklanması, diğer dosya türlerinin Flash'e ithal edilmesi, Flash dosyalarının yayınlanması gibi bir çok dosya işlemi buradan gerçekleştirilir. File menüsünden Flash 5'in getirdiği yeni bir özellikte mevcuttur. Menüde yer alan **Revert** seçeneği ile kaydedilen bir dosyaya bir önceki kayıttaki bilgiler yeniden çağrılabilir. Bu şekilde yanlış kaybetmeden dolayı kaybedilen verilere yeniden ulaşma şansı olmaktadır.

**Edit (Düzen) :** Genel olarak pano işlemlerinin yapıldığı menüdür. Semboller ve diğer nesnelere ait düzenleme işlemleri de buradan kontrol edilebilir.

**View (Görünüm) :** Time Line (Zaman Çizgisi), Work Area (Çalışma Alanı) Ruler (Cetvel) gibi Flash'a ait temel görünümleri ekranda gösterip gizlemek için kullanılan menüdür. Ayrıca bu menü yardımı ile nesnenin, sahnenin ve frame'in görünümü de takip edilebilir.

**Insert (Ekle) :** Sembol, sahne ve diğer sahne elemanlarının eklendiği menüdür.

**Modify (Değiştir):**Flash nesnelerinin düzenlendiği temel seçenekler menüsüdür

**Text (Metin) :** Flash 5 ile birlikte gelen menü seçeneğidir. Adında da anlaşılacağı üzere metin üzerinde çeşitli işlemler yapmak için seçenekler sunar. Oldukça gelişmiş bir font düzeneği sunan Flash 5 herhangi bir kelime işlemci programını aratmayacak kadar geniş metin işleme özelliğine sahiptir.

**Control (Kontrol) :** Flash animasyonlarının gösterimini ve test edilmesini sağlayan, kontrolleri içeren menüdür.

**Window (Pencere ) :** Pencere ve panel yerleşimlerinin kontrol edildiği menüdür. Bu menüye ait alt seçenekler yardımı ile bir çok panelin gösterimi sağlanabilir. Ayrıca daha önce Flash 4 sürümünde ayrı bir menü seçeneği olarak ekrana gelen Library (kütüphane) menüsü, bu menü altında ismi Common Library olarak bir alt seçenek olarak ekrana gelir. Bu menü alt seçeneği altında yer alan etkileşimli kütüphane dosyaları kullanılabilir, hazırlanan filimde kullanmak üzere ekleme yapılabilir.

**Help (Yardım) :** Flash animasyon programına ait, yardım konularını ve öğrenim açısından Flash derslerini içeren menüdür. Bu menü yardımı ile, herhangi bir referans kelime kullanılarak istenilen konulara ulaşma imkanı bulunur.

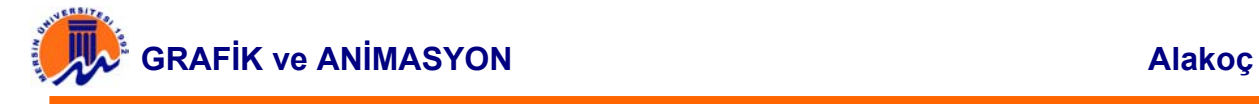

Flash 5 ile oldukça geliştirilen yardım sayfaları Action Script (eylem Komutları) için de bir dizi referans sayfa içerir. Ayrıca Macromedia'nın Flash ile ilgili gelişmeleri online olarak sunduğu sitesine bağlanarak Dashboard (Canlı Pano) yardımı ile güncel bilgilerin alınması da sağlanabilir.

#### **10.5.4. Launcher ve Paneller :**

Flash 5 ile birlikte gelen yeni özelliklerden en önemlileri Launcher ve paneller'dir. Bu iki öğenin birlikte işlenmesinin sebebi, birbirleriyle ilişkili olmalarıdır. Launcher yardımı ile açılan yada kapatılan paneller tasarım esnasında kullanıcıya kolaylık, programa ise esneklik kazandırır. Launcher'in sabit bir bar şeklinde olması ve çalışma sayfasına göre iyi bir yere yerleştirilmesi de oldukça önemlidir. Şekil 9'da launcher ve açtığı paneller gösterilmiştir.

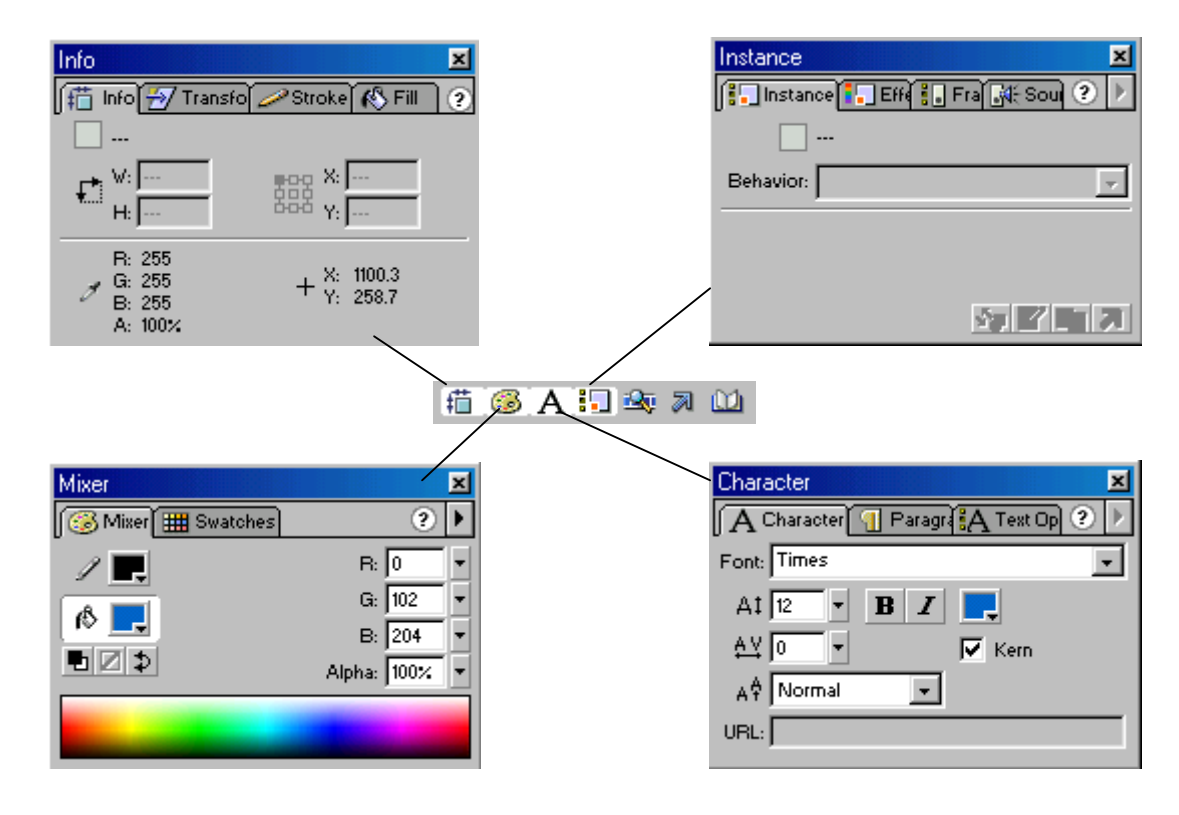

**Şekil 10.5.4.1.** Flash Launcher ve Panel Ekranı.

# **10.5.5. PANELLER VE ÖZELLİKLERİ**

Flash 5 ile sunulan paneller film nesnelerini düzenlemek için oluşturulmuş seçenekler sunar. Bu açıdan panellerin aktif bir şekilde kullanımı oldukça önemlidir. Panelleri çalışma sayfasında oluşturmak ve kullanımını aktif bir şekilde sağlamak için Launcher (Mini Gösteri Seçeneği) diye nitelendirilen hızlı gösteri barı kullanılabilir. Bunun yanı sıra Window (Pencere) menüsünü kullanarak da panellerin gösterilmesi sağlanabilir.

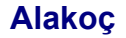

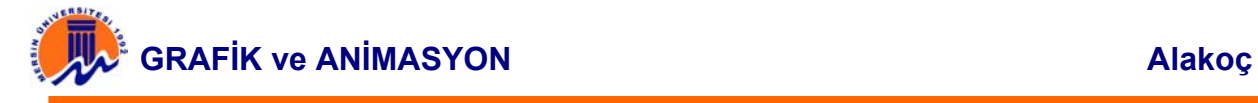

**描写A门头习山** 

#### **Şekil 10.5.5.1.** Launcher (Mini Gösteri Seçeneği) Ekranı

Launcher üzerinde yer alan düğmeler radyo düğmeleri gibi görev yaparlar. Bu açıdan düğmeler üzerine bir kez tıklanıldığında paneli açılır ve ikinci bir kez tıklanıldığında ise panel kapanır. Panellerin açılıp kapatılması için aslında kilit paneller kullanılır. Örneğin İnfo (Bilgi) paneli için Launcher üzerindeki info düğmesi tıklanıldığında, bu panel beraberinde Transform, Fill ve Stroke panellerini de entegre açar. Bu panel grubundan info haricinde başka bir panel seçildiğinde ise launcher'den tıklanılan info seçeneği ile tekrar info paneline dönülebilir.

Panel gruplarının yerleşimi bu kilit panellerin üzerine inşa edildiğinden dolayı kilit paneller önemlidir. Flash 5 Kilit panelleri launcher'e yerleştirirken bu panel ile birlikte yerleşimini sağladığı diğer panellerin görev yönünden birbirine benzer olmasına dikkat etmiştir. Örneğin; Charecter paneli ile birlikte Paragraph ve Text Options panelleri birlikte gelmektedir.

Yukarıda belirttilen bütün panel yerleşimleri Flash 5'in varsaydığı yerleşimlerdir. Ancak tasarımcı panel yerleşimlerini kendi isteğine göre yeniden düzenleyebilir. Sık kullanılan panelleri tek bir panel grubu altında toplayabilir, kendi panel yerleşiminizi kendiniz sağlayabilirsiniz.

Flash 5'deki paneller ve yerleşimleri Launcher'da yer alan sıra takip edilerek anlatılmıştır.

#### **a) İnfo (Bilgi) Panel Grubu:**

Kendisi ile birlikte Transform (biçimlendirme), Stroke (Vurgu – Çizgi) ve Fill (Dolgu) panellerini bir arada bulunduran panel grubudur. Aslında paneller birbirlerinden bağımsızdır. Ancak bu info paneli kilit panel olduğu için panel grubu bu isim ile çağrılmaktadır.

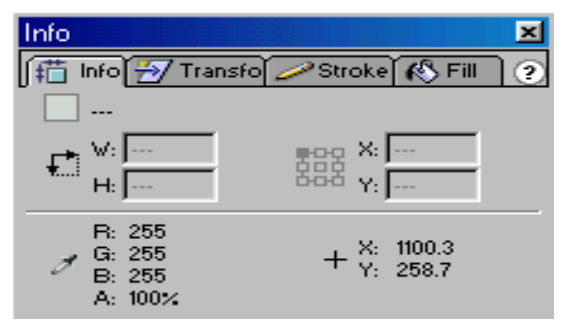

**Şekil 10.5.5.2.** Info Panel Grubu Ekranı

Şimdi bu panel grubunda yer alan diğer panelleri, panel başlıklarından sürükleyerek birbirinden ayıralım. Bir başka deyişle grubu dağıtalım ve bu panel grubu da yer alan panellerin görevlerini inceleyelim.

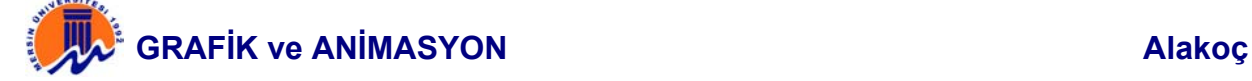

Şekilde gösterilen ve panel grubunun kontrolünü üstlenen **İnfo (Bilgi) paneli** genel olarak Flash sembollerinin yerleşimini sağlar. Bu panel kullanılarak semboller scene icerisinde koordinat değerlerine göre yerleştirilebilir, büyüklük değerleri girilerek ölçeklendirilebilir. Ayrıca bu panel yardımı ile sembollere ait renk kodları da kontrol edilebilir.

**Transform (Biçimlendirme) paneli** sembollerin biçimlendirilmesini üstlenen paneldir. Bu panel kullanılarak sembollerin boyutları değiştirilebilir, semboller döndürülebilir. Ayrıca bu panel kullanılarak sembollerin belli bir açı ile eğritilmesi de sağlanabilir.

Transform ы  $\| \cdot \|$  $\sqrt{77}$  Transform ⊚  $\overline{\cdots}$   $\Box$  Constrain  $\bigcap$  Rotate ⊿ I ा । G Skew zy [ اتتات

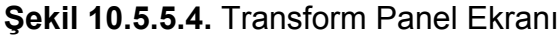

Bu panel kullanılarak çizgi rengi, çizgi Solidkalınlığı ve çizgi stili değiştirilebilir. Ayrıca panel üzerinde yer alan ön görünüm seçeneği yardımı ile seçilen çizgi özellikleri anında kontrol edilebilir.

**Fill (Dolgu) paneli** dolgu kullanan bütün çizim nesnelerinin ve sembollerinin kontrolünü üstlenir. Dolgu renginin seçilmesini sağlar. Bu panel dolgu rengine ait en geniş renk seçeneklerini içerir. Panel kullanılarak dolgu için düz ve gradient renkler seçebilir dolgu olarak kullanılmak üzere herhangi bir resmi dolgu resmi olarak belirlenebilir.

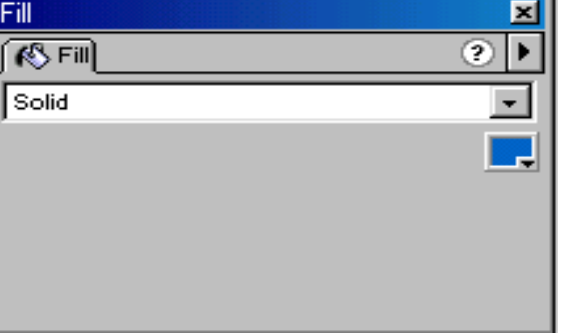

**Şekil 10.5.5.5.** Stroke Panel Ekranı

‡ lī

**Şekil 10.5.5.6.** Fill Panel Ekranı

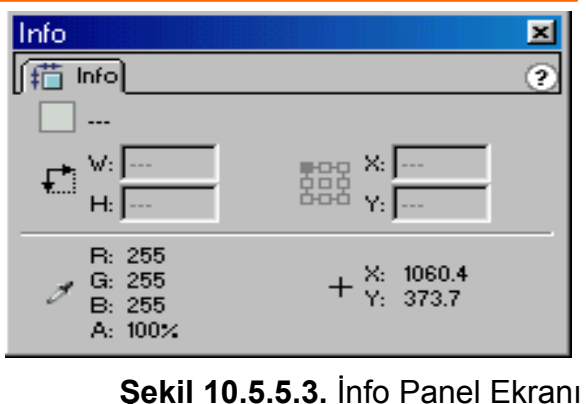

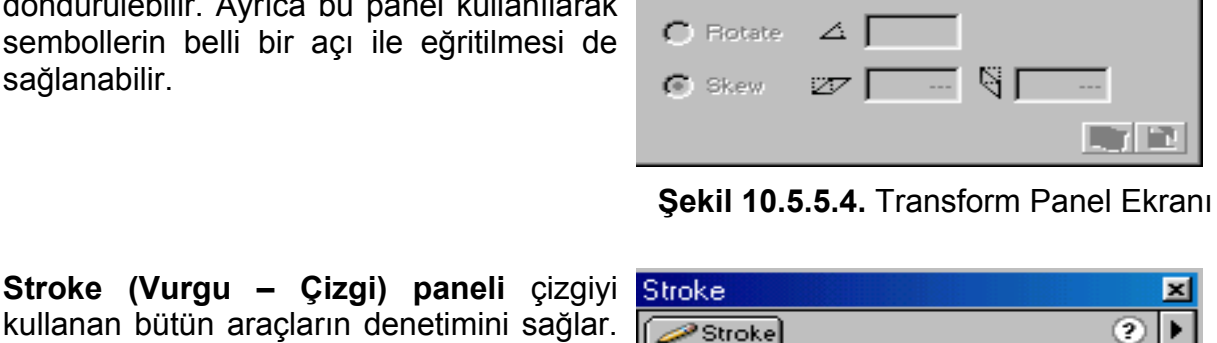

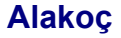

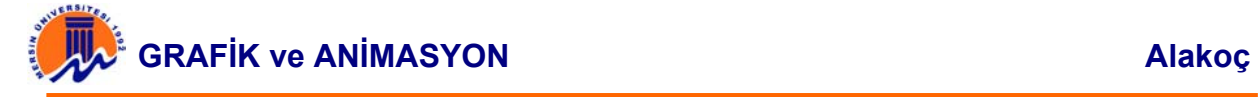

## **b) Mixer (Karıştırıcı) Panel Grubu**

Kendisi ile birlikte yine bir renk paneli olan Swatches (Numuneler) panelini de içeren kilit paneldir. Genel olarak bu panel grubunun görevi çizgi ve dolgu renklerini düzenlemek, renk karışımı yaparak yeni renkler oluşturmak ve oluşan renkleri numune olarak saklamaktır.

Şimdi panel başlıklarını sürükleyerek bu panel grubunu da dağıtalım .

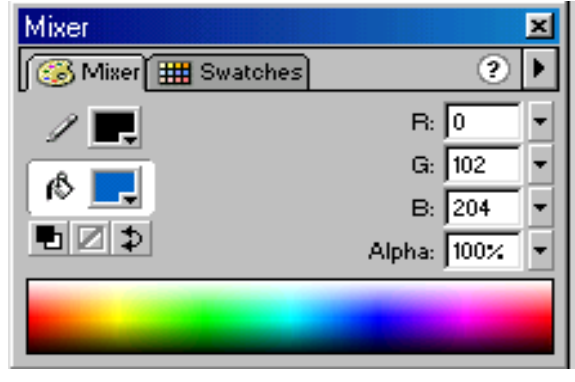

**Şekil 10.5.5.7.** Mixer Panel Grubu Ekranı

**Mixer Paneli,** çizgi ve dolgu rengini kontrol eden bir paneldir. Bu panel içerisindeki araçlar kullanılarak çizgi ve dolgu renklerinin yerleri karşılıklı olarak değiştirilebilir, seçilen renge ait renk kodları takip edilebilir.

| Mixer          |                  |
|----------------|------------------|
| <b>B</b> Mixer |                  |
| LJ             | $B:$ $\boxed{0}$ |
|                | G: $\sqrt{102}$  |
| r              | B: 204           |
| ■図⊅            | Alpha: 100%      |
|                |                  |
|                |                  |

**Şekil 10.5.5.8.** Mixer Panel Ekranı

Swatches paneli, çizgi ve dolgu rengine Swatches ait seçimlerin gerçekleştirildiği paneldir. Bu panelin en önemli özelliği renk kontrollerini kullanarak oluşturduğumuz renkleri saklamasıdır. Bu şekilde sakladığınız renkleri daha sonra kullanma imkanı bulacaksınız. Bir başka deyişle numune renkler oluşturacaksınız.

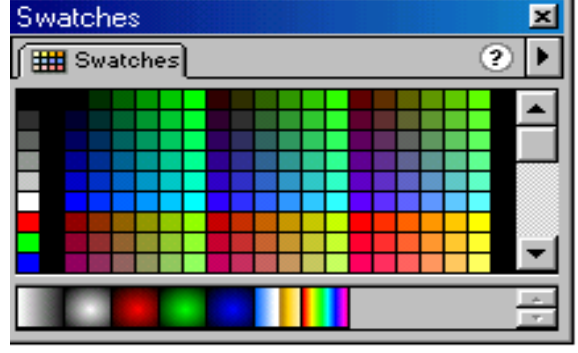

**Şekil 10.5.5.9.** Swatches Panel Ekranı

# **GRAFİK ve ANİMASYON Alakoç**

#### **c) Instance (Durum) Panel Grubu**

Kendisi ile birlikte Effect (Efekt), Frame (Kare) ve Sound (Ses) panellerini birlikte açan kilit paneldir. Bu panel Grubu genel olarak sembol tiplerini, doldurma karelerinin özelliklerini ve film içerisine ithal edilen seslerin yönetimlerini üstlenir.

Şimdi bu panel grubunda yer alan panelleri de panel başlıklarından sürükleyerek birbirlerinden ayırıp inceleyelim.

davranış biçimlerini belirler ve

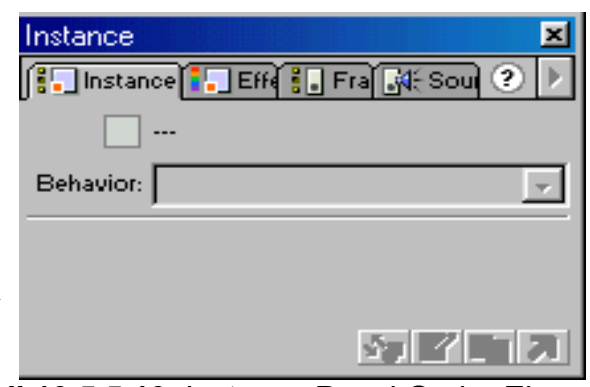

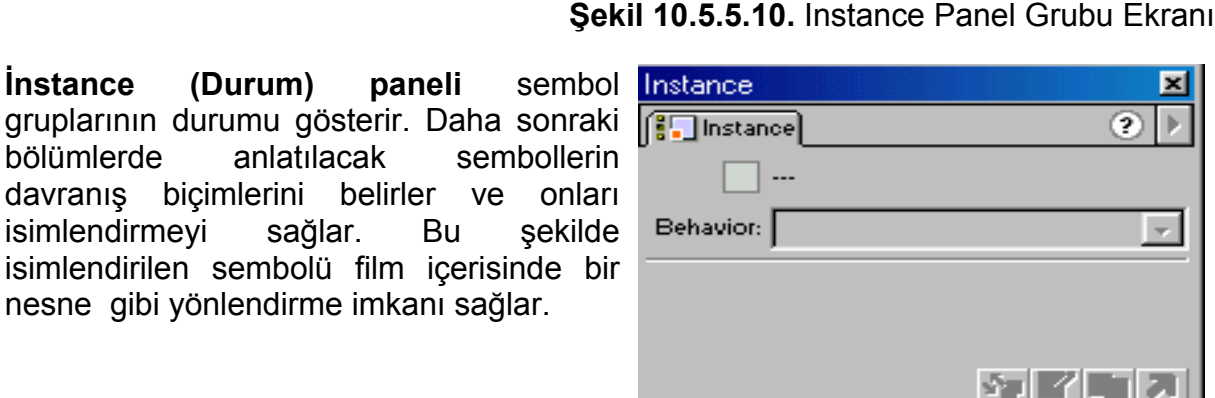

**Şekil 10.5.5.11.** Instance Panel Ekranı

**Effect (Efekt) paneli,** adından da anlaşılacağı gibi sembol gruplarına çeşitli efektler vermek için kullanılan bir paneldir. Renkler ve renk tonları arasında geçişler sağlayarak sembole çeşitli efektler verebilir, transparan ayarlamalar yaparak koyu tondan şeffaf tonlara geçişler sağlayabilirsiniz.

**Frame paneli,** özellikle dönüşümlü animasyonlar oluştururken karelere dönüşüm seçeneklerinin tanımladığı paneldir. Frame seklinde isimlendirilmesinin temel sebebi kareler üzerinde işlemler gerçekleştirdiği içindir.

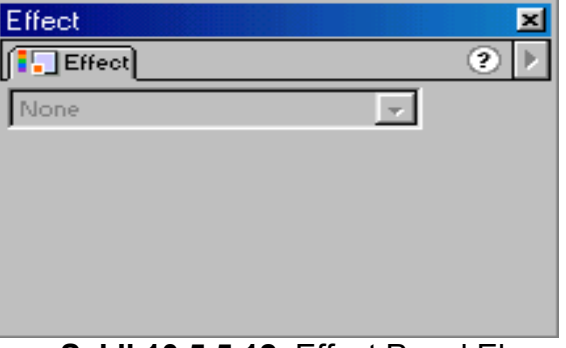

#### **Şekil 10.5.5.12.** Effect Panel Ekranı

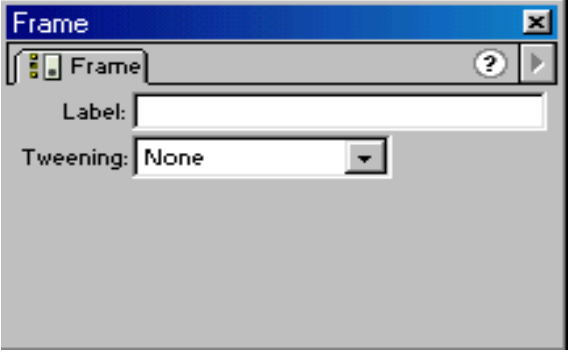

**Şekil 10.5.5.13.** Frame Panel Ekranı

×

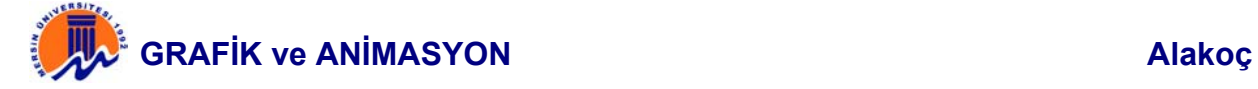

**Sound (ses) Paneli** Film içerisi ithal edilen seslerin yönetildiği paneldir. Film içerisine dışarıdan ithal edilen sesleri frame'lere (karelere) yada düğmelere eklemek ve bu seslere çeşitli özel efektler vermek için bu panele ait seçenekler kullanılacaktır.

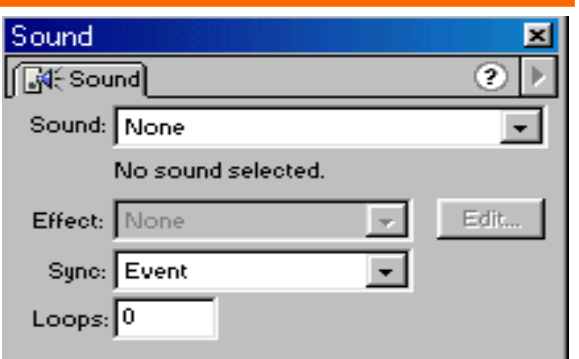

**Şekil 10.5.5.14.** Sound Panel Ekranı

# **d) Movie Explorer (Film Keşifçisi)**

**Movie Explorer,** Flash filmi içerisinde kullanılan bütün materyallerin gözlemlenebildiği ve kontrol edildiği paneldir. Diğer panellere nazaran değişik bir yapıya sahiptir. Object Actions (Nesne Eylemleri) ile aynı panel grubu içerisinde yer almasına rağmen iki panel de kilit paneldir. Bir başka deyişle Launcher'den her ikisine de ulaşmak için ayrı düğmeler yer almaktadır.

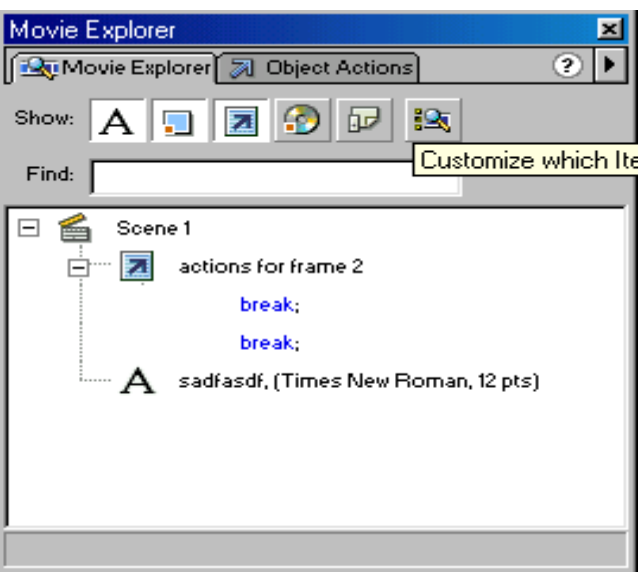

**Şekil 10.5.5.15.** Movie Explorer Panel Ekranı

# **e) Object Actions (Nesne Eylemleri)**

**Object Action Paneli,** Flash 4 ile tanışılan eylem komutları Flash 5'de geliştirilmiştir. Bu panel yardımı ile eylem komutlarını nesneler yada kareler için kullanılma şansı vardır. Geliştirilmiş eylem komutları yardımı ile interaktif filmler oluşturulabilir, fonksiyon ve operatörler ile Flash bir programlama dili kadar esnek kullanılabilir.

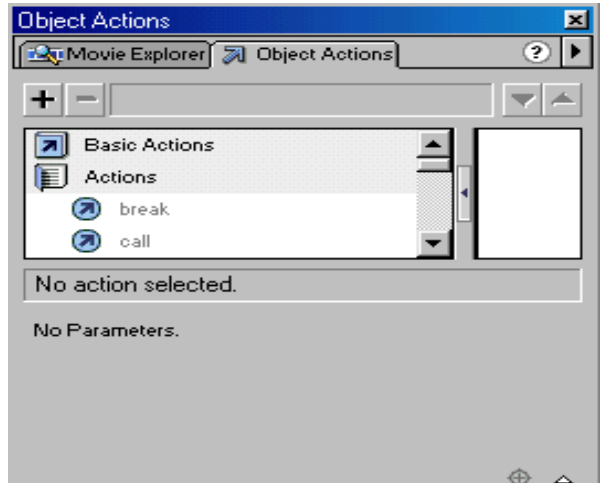

**Şekil 10.5.5.16.** Object Action Panel Ekranı

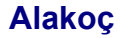

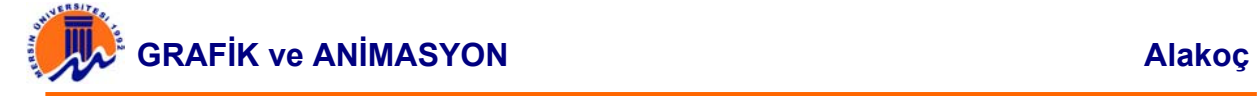

#### **f) Library (Kütüphane) Paneli**

**Library Paneli,** Film içerisinde kullanılan sembol, ses, grafik, film gibi materyallerin gösterildiği kütüphane genelidir. Movie Explorer (Film Keşifçisi)'da olduğu gibi bu nesnelerin kontrolünü sağlar. Kütüphane içerisinde yer alan belirtilen materyallerin oluşturulma tarihleri, boyutları ve çeşitleri kontrol edilebilir.

Kütüphane, Flash filmleri için oldukça önemlidir. Bu açıdan kütüphane genişletilebilir ve başka bir filmin içerisine ihraç edilebilir.

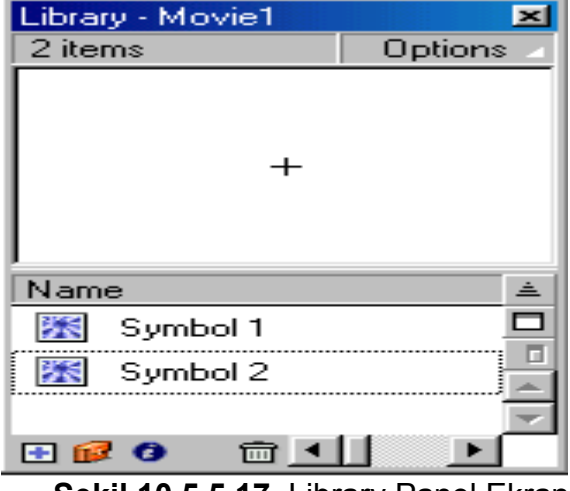

**Şekil 10.5.5.17.** Library Panel Ekranı

# **g) Output (Çıktı) Paneli**

**Output (çıktı) paneli** Launcher'da kısa yol düğmesi bulunmayan iki panelden biridir. output panelden ziyade bir kontrol penceresi gibidir. Komutlar kullanılarak oluşturulan bir eylemin ya da bir değişkenin değerini izlemek amacıyla oluşturulmuştur. Şekilde gösterildiği gibi herhangi bir hata durumu da bu pencere yardımı ile tasarımcıya sunulur. Amaç filim yayınlanmadan önce kontrolünü sağlamaktır.

Bu pencereyi sürükleyerek diğer paneller içerisine alma gibi bir şans bulunmamaktadır.

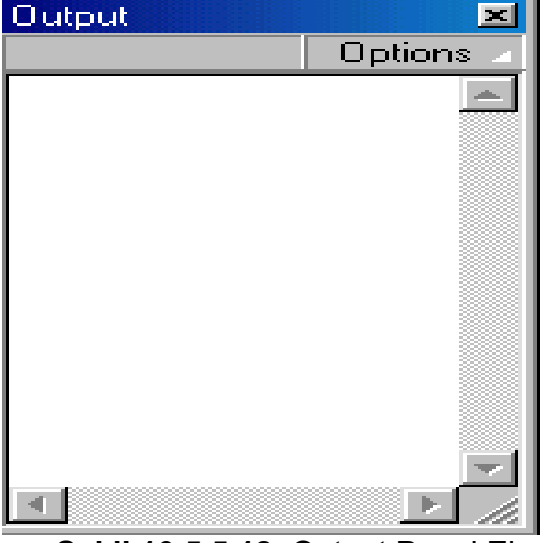

**Şekil 10.5.5.18.** Output Panel Ekranı

# **GRAFİK ve ANİMASYON Alakoç**

#### **h) Debugger (Hata Ayıklayıcı) Paneli**

Output (çıktı) paneli gibi Debugger'inde kısa yolu launcher'da yer almaz.

Flash 5 ile birlikte gelen debugger Flash 5'in bir programlama dili havası verdiğinin habercisi gibidir. Gelişmiş programlama dillerinde görülen debugger, film içerisinde kullanılan eylemlerin kontrolünü amaçlar. Debugger adından da anlaşıldığı gibi hataların ayıklanması için kullanılır. Film içerisinde kullanılan değişkenlerin program dışına sarkması gibi durumlarda tasarımcının programda yer alan hataları ayıklamasını sağlar.

Debugger paneli de diğer paneller içerisine yerleştirilebilir, panel grubuna bu panel de dahil edilebilir.

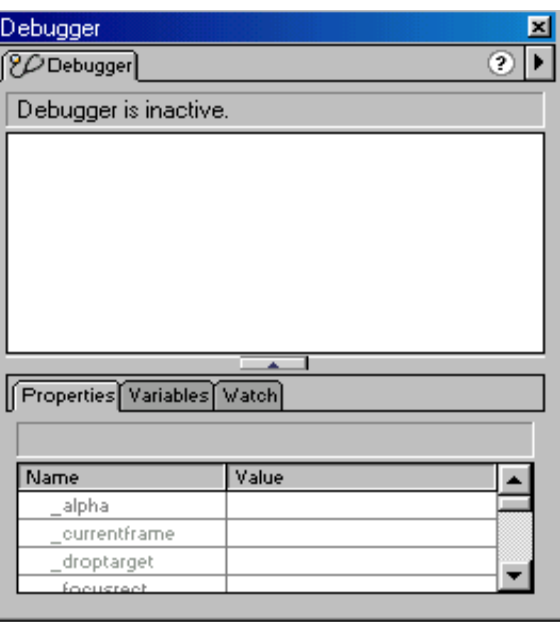

**Şekil 10.5.5.19.** Debugger Panel Ekranı

#### **10.5.6. Panel Yerleşimlerinin Düzenlenmesi**

Panellerin yerleşimleri Flash 5 tarafından varsayılan olarak kabul edilir. Bu yerleşim seçeneklerinin yanı sıra kişiye has yerleşimler de gerçekleştirilebilir veya yeni yerleşim seçenekleri saklanabilir.

Panellere ait yerleşimi değiştirmek için yapılması gereken panel başlığını mouse ile tutarak istenilen panel grubu içerisine sürüklemektir. Bu şekilde yeni panel grubu oluşturulabilir, sık kullanılan paneller belli bir grup içerisinde tutulabilir. Zira bütün panel gruplarının aynı anda açık tutulması hem bilgisayar hafızasında boşuna yer işgal edecek hem de ekranda bir yığın kalabalık oluşturacaktır.

Paneller ekranda sürekli açık tutulursa, panele ait başlık üzerinde çift tıklanılarak panelin ekranda minimize duruma geçmesi sağlanabilir.

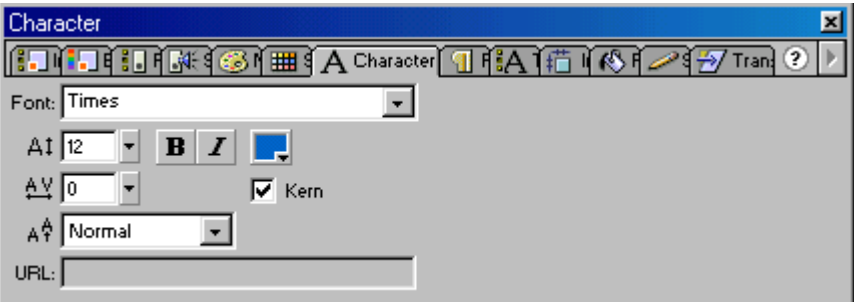

**Şekil 10.5.6.1.** Örnek Panel Yerleşimi

Şekilde gösterildiği gibi bütün paneller tek bir panel grubu içerisine toplanmıştır. Bu şekilde bir gruplama işlemi belki karmaşık bir yapı arz ediyor ama ekranda daha az bir yer işgal ettiği kesindir.

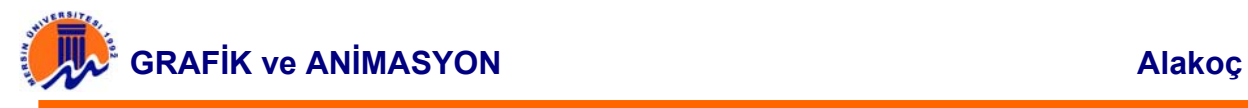

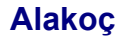

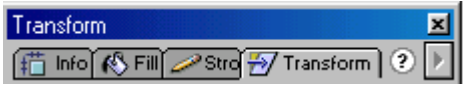

**Şekil 10.5.6.2.** Minimize edilmiş Panel Yerleşimi

#### **10.5.7. Panel Yerleşimlerinin Kaydedilmesi**

Flash 5, varsayılan panel yerleşimlerini kullanmasının yanı sıra tasarımcının yaptığı yerleşimleri de kaydetme imkanı verir. Yapılan yerleşimleri belli bir isim ile kaydetmek için Window (Pencere) menüsünden Save Panel Layout (Panel Yerleşimini Kaydet) seçeneğine tıklanılması yeterlidir.

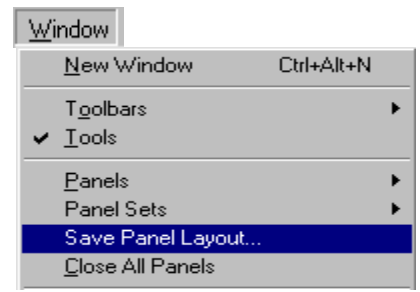

**Şekil 10.5.7.1.** Panel Yerleşiminin Kaydedilmesi

Save Panel Layout (Panel yerleşimini Kaydet) seçeneğini tıklanıldığında yerleşime isim vermek için ekrana bir pencere gelir ve buraya panel ismi yazılır.

Panel Yerleşim ismi

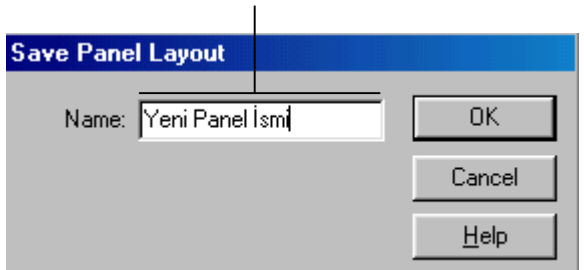

**Şekil 10.5.7.1.** Panel Yerleşimi İsminin Yazıldığı Ekran

Kaydedilen panel yerleşimini çağırmak için Window - Panel Set seçeneğini tıklanır. Açılan menüden daha önceden kaydedilmiş olan panel ismi seçilir.

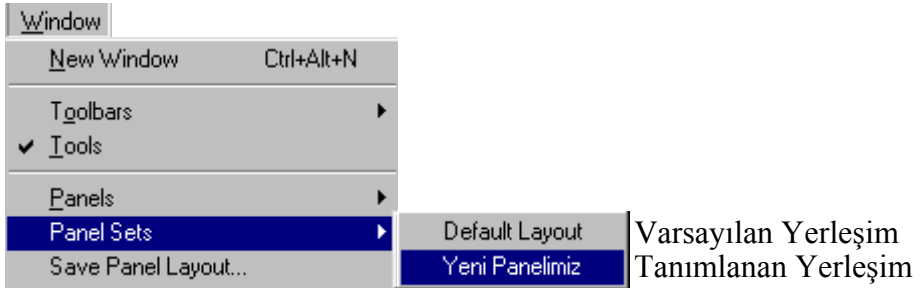

**Şekil 10.5.7.1.** Panel Yerleşim İsminin Çağırıldığı Ekran